建設業向け日報管理グループウェア

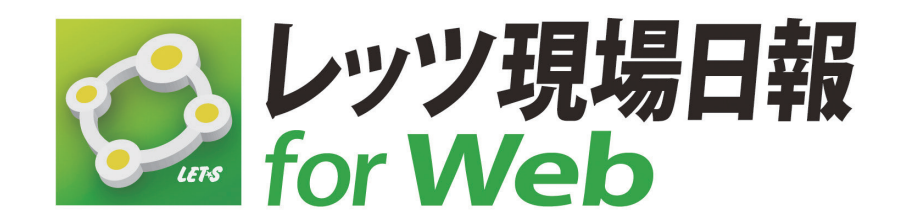

# **システム設定マニュアル**

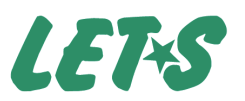

# **0** 目次

- 0. 目次・・・・・・・・・・・・・・・・・・・・・・・・・・・・・・・・・・・ 2
- 1. システム設定の操作 …………………… 3
- 2. 基本設定 ・・・・・・・・・・・・・・・・・・・・・・・・・・・・・・ 4 ユーザーの設定 …4 グループの設定…6 ライセンス …7
- 3. 安全設定 …………………………… 8

 認証画面の設定…8 自動ログインの設定…8 システム設定パスワードの変更 …8

4. オプション設定 ……………………… 9

 メール送信の設定 …9 祝日・休業日の設定 …11 リンク集の設定 …12

5. 日報管理の設定 ・・・・・・・・・・・・・・・・・・・・・・ 13

 日報の設定 …13 日報のアクセス権 …14 勤怠データのファイル出力 …15

6. 工事データの設定 ・・・・・・・・・・・・・・・・・・・・ 16

 工事データのアクセス権 …16 工事データのファイル読込 …17 工事データのファイル出力 …18 工事データの一括削除 …18

7. スケジュールの設定 ・・・・・・・・・・・・・・・・・・ 19

 スケジュールの設定 …19 スケジュールのアクセス権 …21 スケジュールの一括削除 …21

# **1** システム設定の操作

システム設定の各メニューではレッツ現場日報の設定を行います。 ここでの設定は、全ユーザーに影響します。

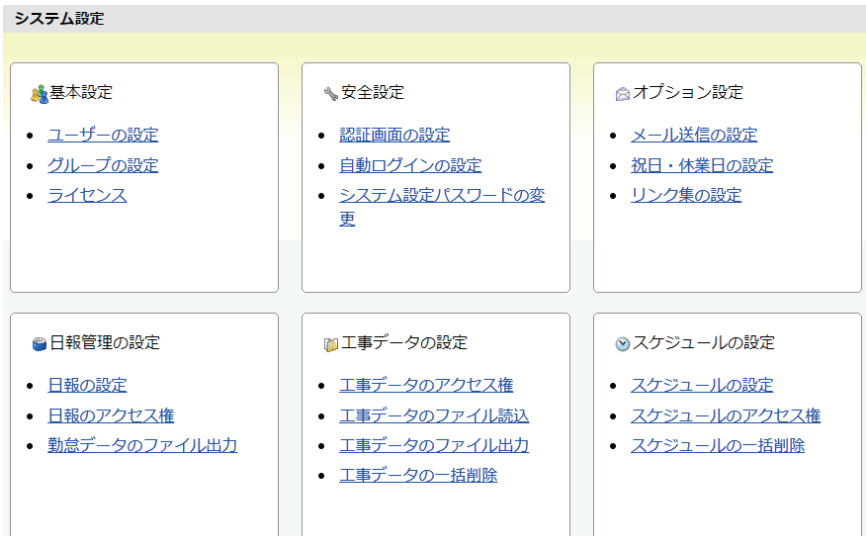

### **■ ログイン**

「システム設定パスワード\*」を設定すると、システム設定画面に入る前に、パスワードの入力が ※システム設定パスワー 必要になります。

パスワードを設定して[ログインする]ボタンをクリックしてください。

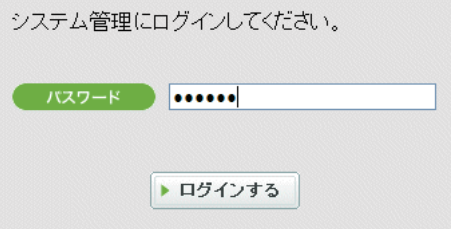

ドの変更(→ p.8)

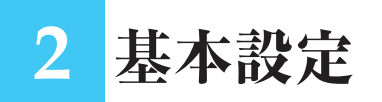

# **ユーザーの設定**

レッツ現場日報 for Webを利用するには、ユーザーを登録する必要があります。

### **40 ユーザーの情報**

ユーザーの設定をする際に は、以下の項目に値を入力 してください。 「名前」と「メールアドレス」 は省略できませんが、他の 項目の値は省略可能です。

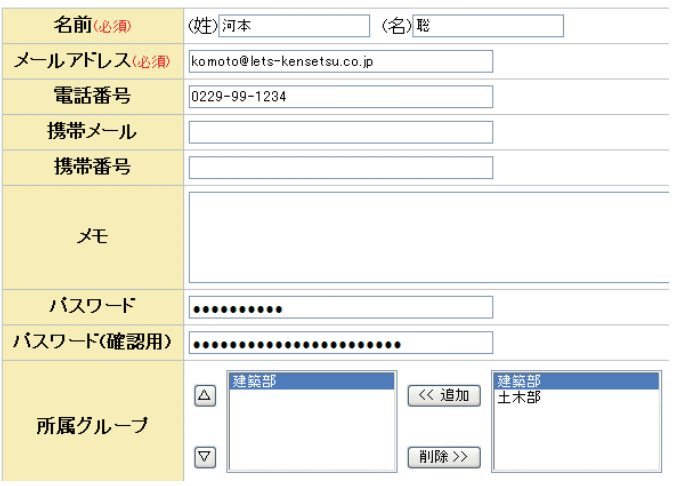

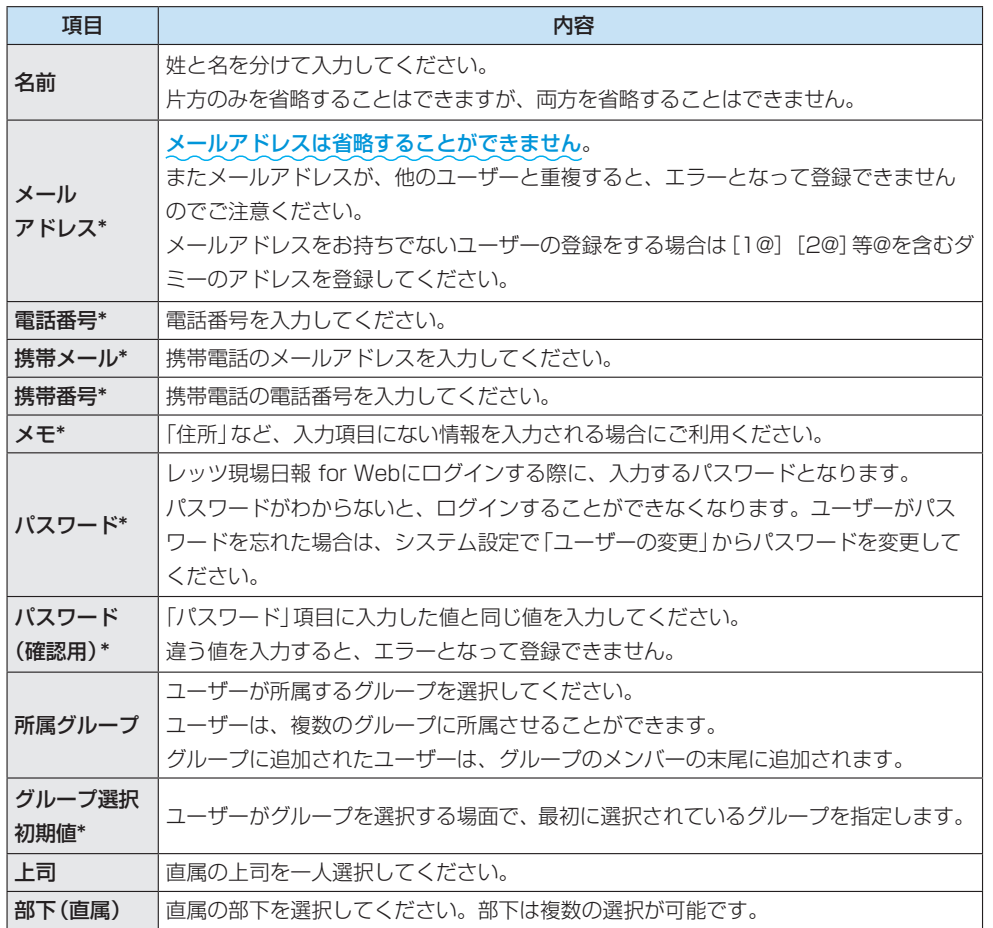

※\* のついている項目は、 「ユーザー情報」から も登録・変更可能です。 A ユーザーマニュアル p.35

### **ユーザーの登録・変更・削除**

ユーザーの登録、または変更時に、前述の「ユーザーの情報」を設定してください。 ユーザーを削除する場合、削除したユーザーは元に戻せませんので、ご注意ください。

### **<u>■ ユーザーの一覧表示</u>**

登録されている全ユーザーは、「ユーザーの設定」画面で「グループ」メニューから(全員)を選択 すると、一覧表示することができます。

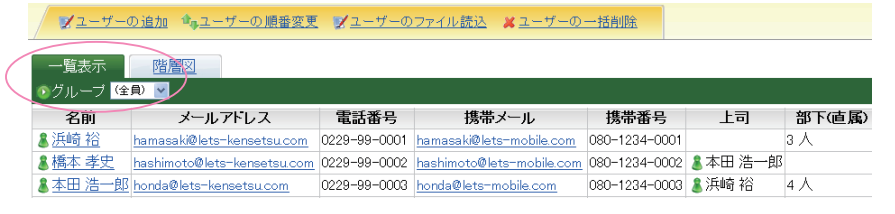

また、「ユーザーの設定」画面で「階層 図」をクリックすると、上司と部下の 階層図を表示することができます。

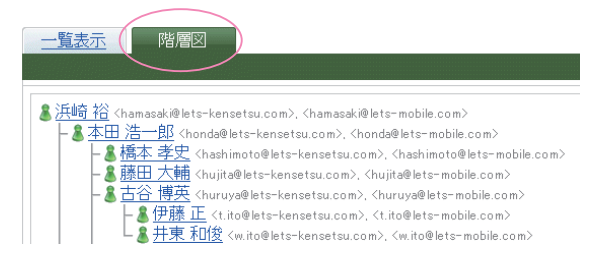

#### **ユーザーの順番変更**

「ユーザーの設定」画面の「ユーザーの順番変更」を選ぶと順番変更が可能です。 変更したいユーザーを選択して[△][▽][▲][▼]をクリックすると選択した名前が移動します。

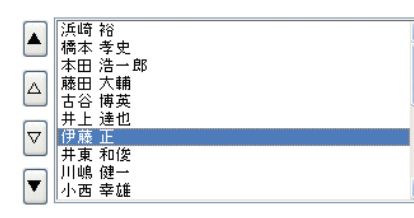

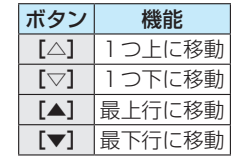

■ 変更する ■ キャンセルする

「ユーザーの設定」画面で「グループ」を選択すれば、グループごとの順番変更が可能です。

### **●● ユーザーのファイル読込**

CSV形式のファイルを読み込んで、ユーザーを一括登録することができます\*。 CSVファイルの項目については、「ユーザーのファイル読込」画面の注意書きを参照ください。

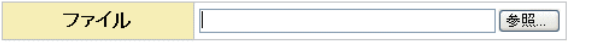

「読み込む」 キャンセルする

※CSV形式のファイルを 読み込んで、既存のユー ザーの情報を変更する ことはできません。(す べて新規登録になりま す)

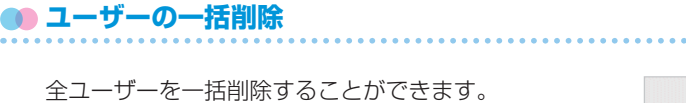

削除対象 全ての利用者

| 削除する | キャンセルする |

. . . . . . .

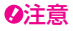

ユーザーの一括削除を実行すると、元に戻すことはできませんので、ご注意ください。

# **グループの設定**

レッツ現場日報 for Webでは、複数のユーザーが所属する「グループ」を設定できます。 「グループ」は、メンバーを選択する際や、メンバーのスケジュールを一覧表示させる際など、ユー ザーを絞り込む場合に活用いただけます。

### **●● グループの設定**

グループの設定をする際には、以下の項目に値を入力してください。

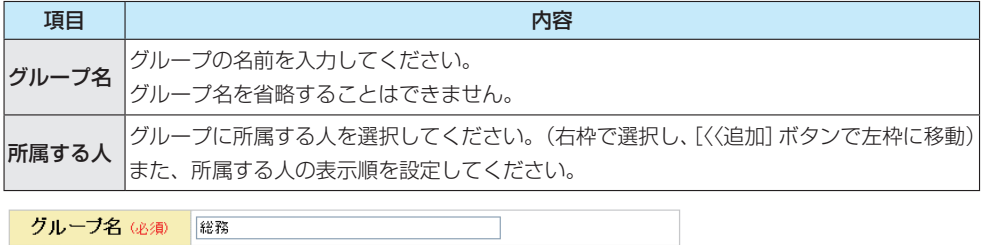

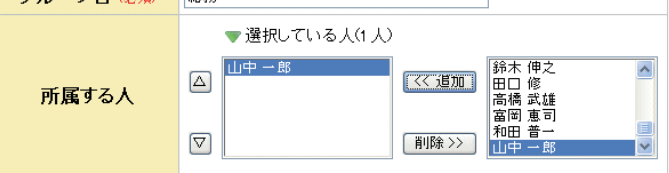

[追加する] 【キャンセルする】

#### **グループの一覧表示・変更・削除**

登録されている全グループは、「グループの設定」画面で、一覧表示されます。 この画面で変更したいグループの「変更」または「削除」リンクをクリックしてください。 グループを削除する場合、削除したグループは元に戻せませんので、ご注意ください。

. . . . . . . . . . . . . . . . . . .

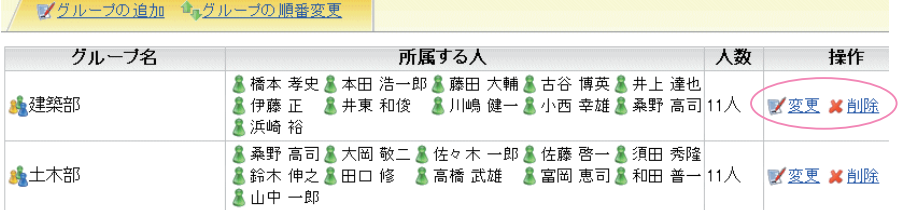

#### **●● グループの追加**

「グループの設定」画面で「グループの追加」を選ぶと、グループの追加ができます。 追加の要領は設定時と同様です。

#### **●● グループの順番変更**

「グループの順番変更」画面で、グルー ■ 建築部 ボタン 機能 [△] 1つ上に移動 プの表示順を設定することができま  $\boxed{\Delta}$ [▽] 1つ下に移動 す。  $\boxed{\triangledown}$ [▲] 最上行に移動 変更したいグループを選択して[△] [▼] 最下行に移動  $\boxed{\mathbf{r}}$ [▽] [▲] [▼] をクリックすると選 | 変更する | キャンセルする | 択したグループが上下に移動します。

# **ライセンス**

レッツ現場日報 for Webは、最初に「利用を開始する」ボタンをクリックしてから45日経過す ると、ライセンスキーを設定しなければ、ログインすることができなくなります。

### **● ライセンスキーの設定**

ライセンスキーを設定する際には、対象の製品を利用す る人を同時に選択します。

対象の製品を利用する人に選択された人の数が、ライセ ンスキーの上限人数を超える場合はエラーとなります ので、ライセンスキーの上限人数以下で選択してくださ い。

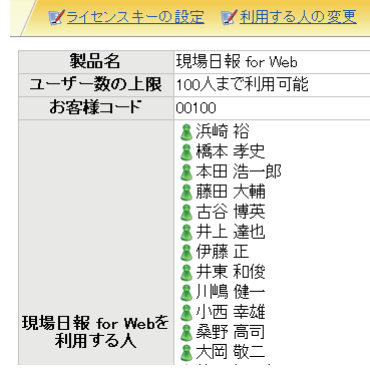

#### 注意

ライセンスキーを設定する前のお試し期間中は、登録されている人全員が製品を利用できます が、ライセンスキーを設定すると、「現場日報 for Webを利用する人」に選択されていない人は、 レッツ現場日報 for Webを利用できなくなりますのでご注意ください。

利用者数の追加ライセンスを購入した場合は、「ライセンスキーの設定」画面で新しいライセン スキーを入力して、対象の製品を利用する人を選択してください。

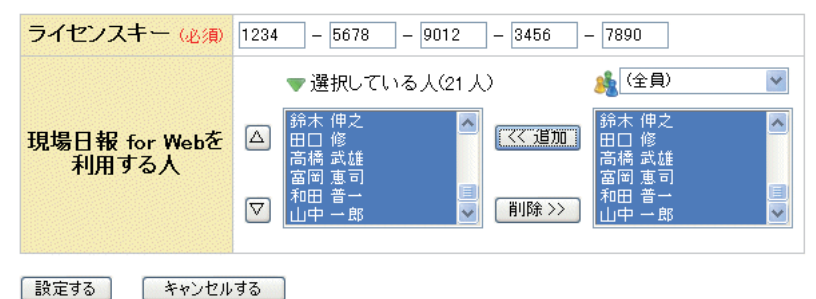

### **利用する人の変更**

ライセンスはそのままで、製品を利用する人だけを変更する場合は、「利用する人の変更」画面で、 対象の製品を利用する人を選択してください。

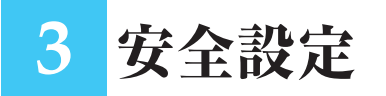

### **認証画面の設定**

「ログイン画面の前に、パスワード認証画面を設ける」を有効にすると、ログイン画面に入る前に、

パスワードの入力が必要になります\*。

パスワードがわからないと、ログインすることができなくなります。

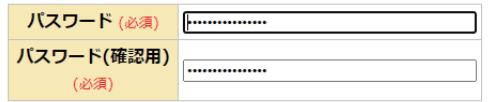

※クラウドサービスでご 利用の場合はパスワー ド の 設 定 は 必 須 で す。 「ログイン画面の前に、 パスワード認証画面を 設ける」オプションは 表示されません。

設定する キャンセルする

パスワードを入力して認証に成功したら、Webブラウザを閉じるまでは、再度パスワードを入 力することなく、ログイン画面を表示することができます。

## **自動ログインの設定**

クラウドサービスをご利用の場合は、自動ログインの設定が可能です。 自動ログインの設定を行うと、最後にログインした日時から、設定した有効期限の間は、認証す ることなく、ログインできます。

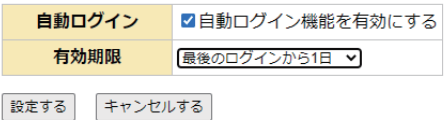

「自動ログイン機能を有効にする」をONにすると、「有効期限」欄が表示されます。 有効期限を「1日」、「7日」、「30日」の中から選択して設定します。

# **システム設定パスワードの変更**

#### **システム設定パスワードの変更**

「システム設定パスワード」を設定すると、システム設定画面に入る前に、パスワードの入力が 必要になります※。システム設定パスワードがわからないと、システム設定メニューの操作を実 行することができなくなります。

※ログイン <del>F</del>p.3

システム設定メニューには、「利用者の削除」などの操作もあるので、事故防止のためにもシス テム設定パスワードを設定されることをお奨めいたします。

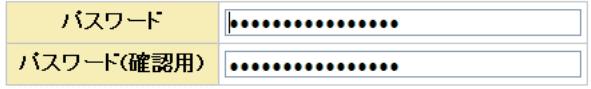

変更する キャンセルする

システム設定パスワードを入力して認証に成功したら、Webブラウザを閉じる、またはログア ウトするまでは、再度パスワードを入力することなく、システム設定メニューの操作が実行でき ます。

**4** オプション設定

# **メール送信の設定**

メールを送信するには、「送信メールサーバーの設定」が必要となります。 送信メールサーバーの設定をすると、以下の機能がご利用になれます。

- w スケジュールのメール送信
- w予定の登録・変更・削除のメール通知
- ◆毎日自分の予定をメールで受け取る
- ◆予定の開始前にリマインドメールを受け取る
- w日報の提出をメールで受け取る
- ◆日報のコメントをメールで受け取る
- ◆連絡メモをメールで受け取る
- ■メ送信メールサーバーの設定 ■メメール送信の停止 送信メールサーバー smtp.lets-co.com ポート番号 587 通信タイムアウト時間 60秒 認証 SMTP-AUTH SMTP認証の種類 PLAIN 認証のユーザー名 kir197583.saas メールの差出人(From) (操作した人のメールアドレス)

### **● 送信メールサーバーの設定**

「送信メールサーバーの設定」画面では、以下の情報を入力します。

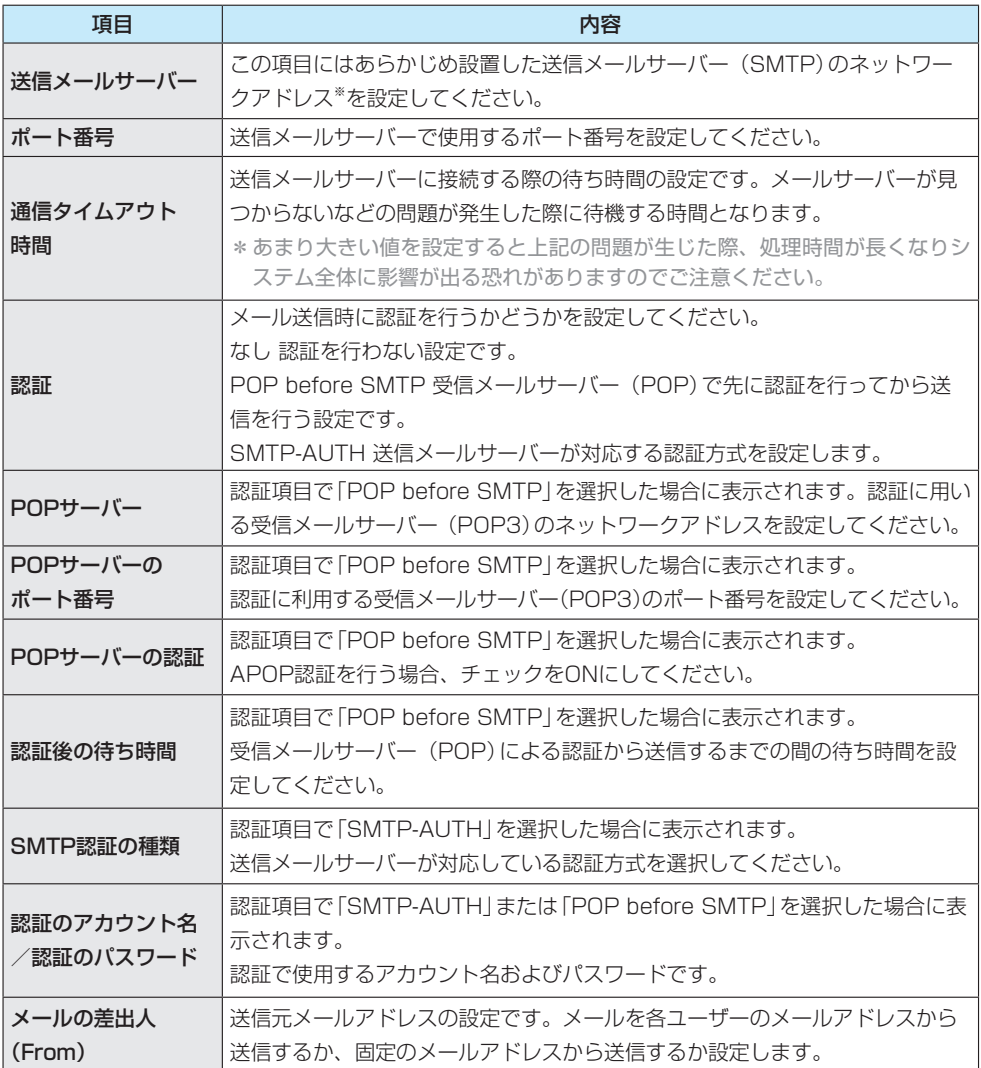

※ネットワークアドレスと は、「mail.xxxxx.co.jp」 や「192.168.1.1」の ような形式となります。

「送信メールサーバーの設定」画面で [設定する] ボタンをクリックすると、メールサーバーにア クセスできるか接続して確認します。

メールサーバーにアクセスできなかった場合はエラーとなり、設定内容は保存されません。

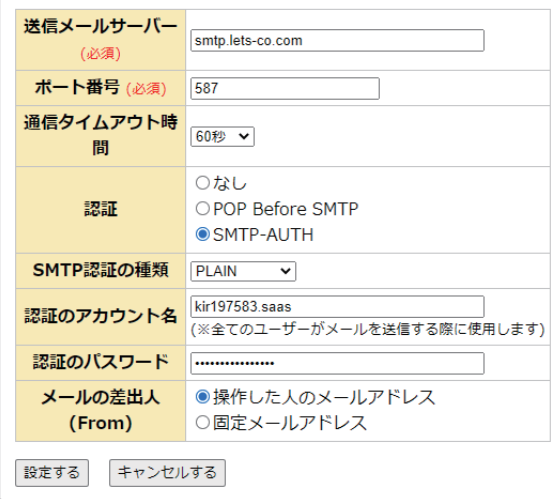

### **メール送信の停止**

送信メールサーバーの設定後に、メールの送信を止めたい場合は「メール送信の停止」を実行し てください。

メールの送信を停止します。よろしいですか?

「停止する」 キャンセルする

# **祝日・休業日の設定**

色の背景で表示されます。

自社の休業日に合わせて、レッツ現場日報 for Web内の休業日を設 定することができます※1。 休業日の設定は、曜日(日~土曜日から休業日となる曜日を複数選 択可能)または、祝日を休業にするかを指定します。 休業日に該当する日は、スケジュール画面などのカレンダー上で赤

■日曜日を休業日とする □月曜日を休業日とする □火曜日を休業日とする □水曜日を休業日とする □木曜日を休業日とする □金曜日を休業日とする 図土曜日を休業日とする ■祝日を休業日とする

※ 1 最初の状態では、土 曜日と日曜日と祝日 が、休業日に設定さ れています。

[設定する] [キャンセルする]

### **▲ 祝日の追加/変更**

「こどもの日」などの祝日や会社独自の休日を、レッツ現場日報 for Web内に自由に設定するこ

とができます。

「祝日」の登録、または変更を実行する際には、以下の情報を入力します。

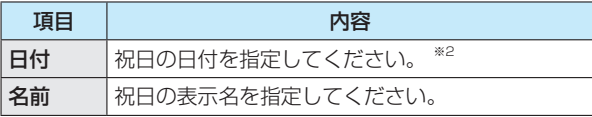

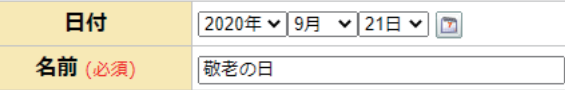

※ 2 祝日は、同じ日に対 して複数設定するこ とはできません。

#### **40 祝日のファイル読込**

祝日は、CSV形式のファイルを読み込んで一括登録することができます。

CSVファイルの項目については、「祝日のファイル読込」画面の注意書きを参照してください。

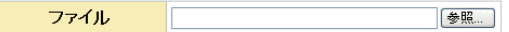

|読み込む | キャンセルする |

#### **← 祝日の削除**

祝日の削除は、個々の祝日を削除する方法と、指定した期間(開始と終了の年月を指定)の祝日 を一括して削除する方法があります。

#### 削除した祝日は元に戻せませんので、ご注意ください。

個々の祝日を削除する場合、「祝日・休業日の設定」画面に表示される「削除」のリンクを選んで ください。

祝日 夏季休暇 (2020年8月14日)

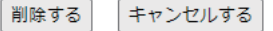

すべての祝日を一括して削除する場合、「祝日・休業日の設定」画面で「祝日の一括削除」を選ん でください。

```
| 削除する | キャンセルする |
```
# **リンク集の設定**

リンク集は、レッツ現場日報 for Webの利用者全員が、共有して利用できるブックマークです。 レッツ現場日報 for Webにログインした状態で、「リンク集」をクリックすると、設定したリン クの全リストが表示されます。

リンクを選択すると、新しいウィンドウを開いて、選択したリンク先のページを表示します。

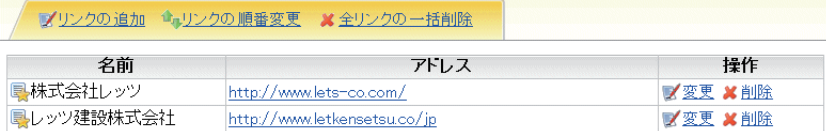

#### **● リンクの追加/変更**

リンクの追加/変更する際には、以下の情報を入力します。

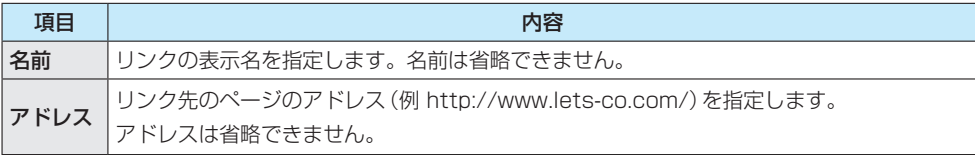

変更する場合、操作の「変更」を選んでください。

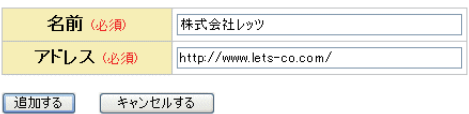

### **60 リンクの削除**

リンクの削除は、個々の共有リンクを削除する方法と、すべての共有リンクを一括して削除する 方法があります※1。

削除したリンクは元に戻せませんので、ご注意ください。

個々の共有リンクを削除するには操作の「削除」を選んでください。

名前 レッツ建設株式会社

| 削除する | キャンセルする |

すべてのリンクを一括して削除したい場合には「リンク集の設定」画面で「全リンクの一括削除」 を選んでください。

削除対象 全てのリンク | 削除する | キャンセルする |

#### **● リンクの順番変更**

「リンクの順番変更」画面で、共有リ ンクの表示順を設定することができ ます※2。 変更したいリンク先を選択して[△] [▽][▲][▼]をクリックすると選 択したリンクが上下に移動します。 | ※更する| そゃンセルする|

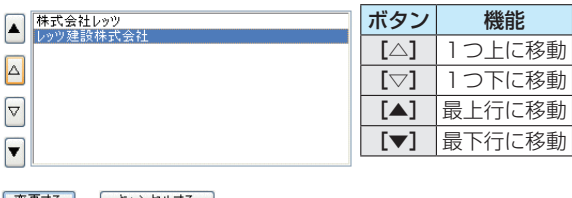

※ 2 リンクの表示順を変 更すると、全利用者 において表示順が変 更されますので、ご 注意ください。

※ 1 リンク集には、最初 の状態で、サンプル データが入ってます ので、不要の場合は 削除してください。

**5** 日報管理の設定

# **日報の設定**

日報提出時の勤怠データおよび報告事項の初期値の設定を行います。 基本 勤怠の選択肢 深夜 仮設 **勤怠データの項目の設定** 土才 基礎 工種の選択肢 左官建具 [勤怠データの項目の設定]で現場日報 基残業夜 内装 に登録する「勤怠」「工種」「手当」それ 刊場 勤怠の選択肢 (必須) 转能 手当の選択肢 ぞれの選択肢の追加・変更ができます。 管理 監督 ※各選択肢は、全角4文字以内で記述してください。 ※選択肢は、10個まで設定できます。 項目 内容 連接工事費 勤怠 全角4文字(基本/残業 等) ■ 休憩時間の設定 土木工事<br>道路工事<br>建築工事<br>仮設工事 工種の選択肢 工種 全角8文字(基礎工事/土工事 等) 休憩時間 12:00~13:00 手当 全角5文字(現場手当等) ※各選択肢は、全角8文字以内で記述してください。 現技管監督 手当の選択肢 ※各選択肢は、全角5文字以内で記述してください。 設定する キャンセルする **40 休憩時間の設定** [休憩時間の設定]で休憩時間に関する設定ができます。 この設定は、勤怠データの入力の際、時間数の初期値に反映されます。 休憩時間は10件まで設定できます。 休憩時間を追加する 休憩時間 12時 ▼ 00分 ▼ ~ 13時 ▼ 00分 ▼ 削除 |15時 ▼ 00分 ▼ ~ 15時 ▼ 15分 ▼ 削除 設定する キャンセルする 「休憩時間を設定する」ボタンをクリックすると、休憩時間が設定され、ここで範囲指定した 休憩時間が、全体の勤務時間から自動的に引かれます※1。 ※ 1 最大10件まで設定が 可能です。**▲● 報告事項の初期値の設定** ■ ■ 初期値の設定 天候: 「報告事項の初期値の設定]で「報告事項|欄の初期値が登録できます<sup>※2</sup>。 気温。 報告事項の初期値 谁捗状況: 天候:<br>気温:<br>進捗状況:<br>特記事項: 特記事項: スケジュール連携 スケジュールのメモ 報告事項の初期値 ※ 2 全員に適用されます。 特定の人やグループ ごとに設定すること スケジュール連携 ロスケジュールのメモを日報の初期値に含める はできません。 設定する キャンセルする これまで提出された 日報には影響しませ スケジュール連携チェックを入れると、スケジュールに入力したメモが日報提出時の初期値に  $h_{\alpha}$ 表示されます。(Lite版は除く)

# **日報のアクセス権**

日報を閲覧または変更可能な範囲の設定を行います\*1。 初期状態で全員が閲覧でき、提出者とその上司が変更できる設定になっています※2。

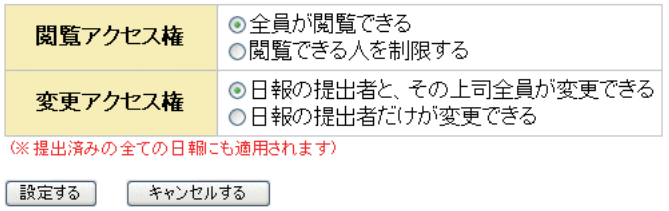

「閲覧できる人を制限する」を選択すると閲覧できる人が表示されます。

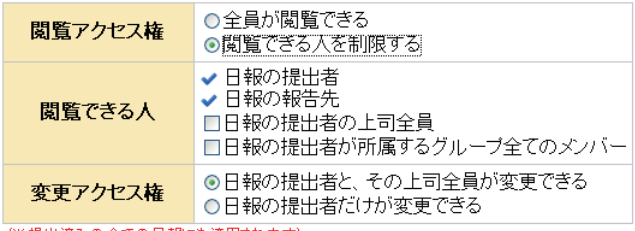

(※提出済みの全ての日報にも適用されます)

■ 設定する | キャンセルする |

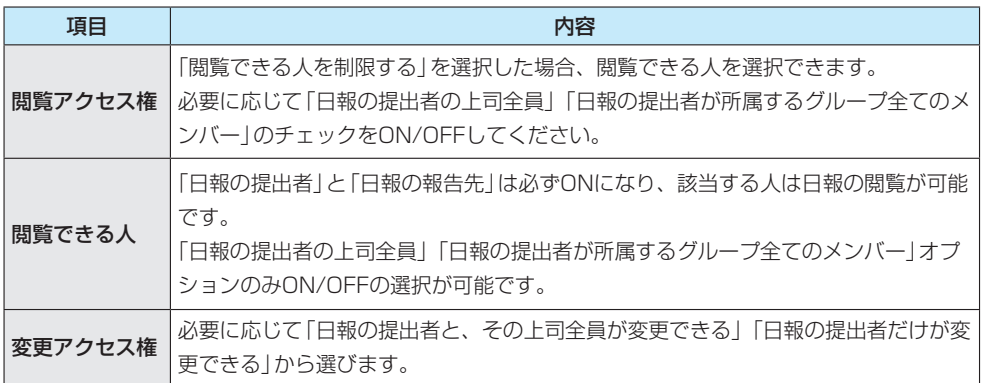

※ 1 提出済みのすべての 日報に影響します。

※ 2 日報の提出者および 提出済みの日報の報 告先に指定されてい るメンバーは、設定 によらず常に閲覧が 可能です。

# **勤怠データのファイル出力**

日報の勤怠データをCSVファイルとして出力します。 このデータは「レッツ原価管理Go2」で読み込むことが可能です。

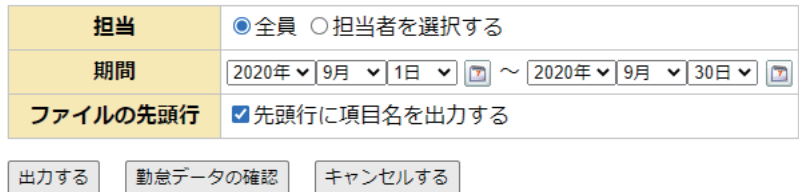

- w担当・期間をそれぞれ指定します。
- wファイルの先頭行に項目名を出力することも可能です。
- ◆[勤怠データの確認]ボタンをクリックすると書き出しデータをリスト表示できます。ここから 勤怠データの変更/削除も可能です※1。
- ◆[出力する]ボタンをクリックすると、ファイルを開くか、保存するかを選ぶメッセージが表示 されますので、任意に[開く]または[保存]ボタンをクリックしてください※2。

### **4 日報の CSV 出力書出し形式**

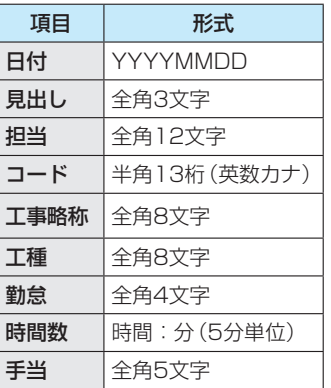

#### 注意

「レッツ原価管理Go2」で読み込む場合、ユーザーの名 前(担当)は全角12文字以内で登録し、「レッツ原価管理 Go2」の従業員名と一致させてください。

※ 1 ここでの変更内容は 日報に反映されま す。

※ 2 お使いのブラウザに よっては、メッセー ジが表示されない場 合があります。

**6** 工事データの設定

# **工事データのアクセス権**

工事データを登録·変更·削除可能な範囲の設定を行います\*。 初期状態では全員が可能な設定になっています。

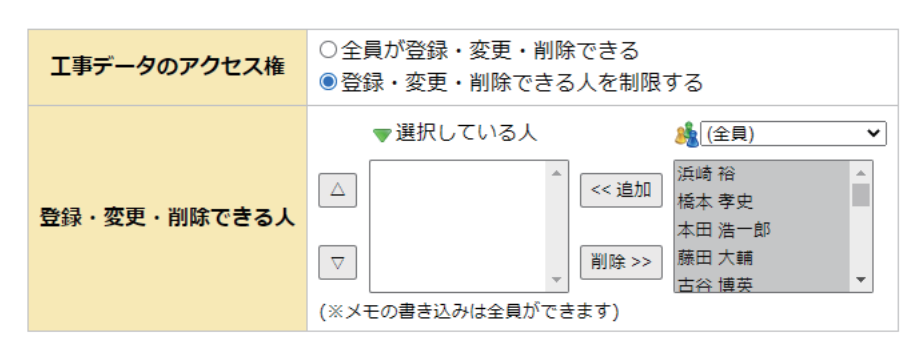

※ここでの設定にかか わらず、メモの書き 込みは全員が可能で す。

設定する キャンセルする

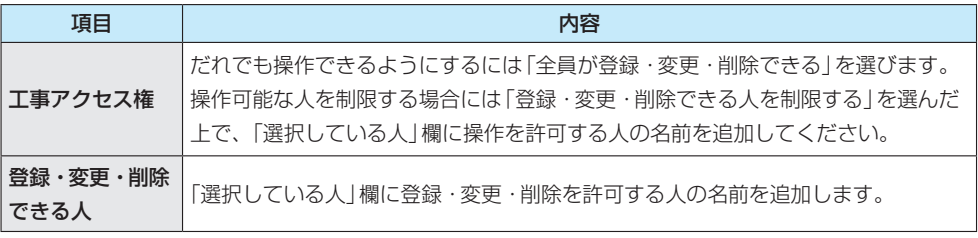

## **工事データのファイル読込**

工事データをCSV形式のファイルから読み込んで登録します。 読み込むファイルを選択してください。

読み込むデータに見出し行が存在する場合、「先頭行を項目行として無視する」チェックをONに してください。

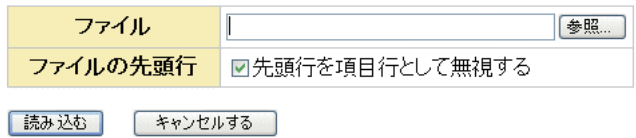

### **工事データのファイル読込形式**

CSVファイルは次の形式で作成してください※。

※CSVファイルには、1行 に1つずつ工事データを 記述してください。

. . . . . . . . . . . . . . . . .

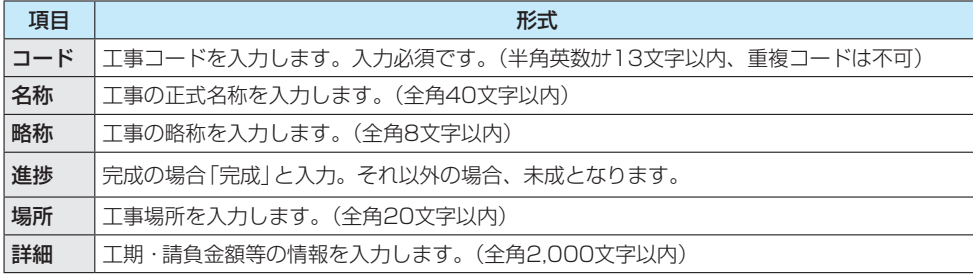

#### 注意

すでに登録されているデータがある場合、追加登録します。 ただし、同一コードが既存データに存在する場合、既存データは上書きされます。

#### **レッツ原価管理Go2から工事データを自動登録する場合**

レッツ原価管理Go2を起動して設定が必要です。

[補助処理]>[現場日報連動]>[工事データ出力]>[F4設定]を開き、

□レッツ現場日報forWeb自動登録を使用する …チェックON

URL・認証パスワード・ユーザー ID・パスワードを設定してください。

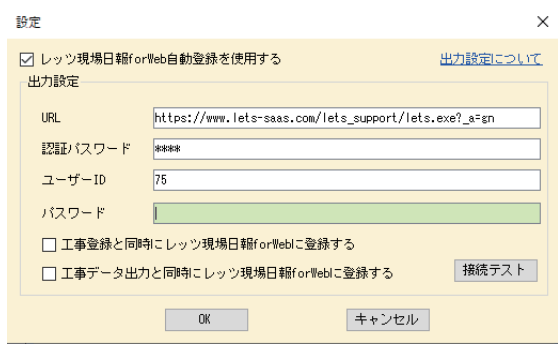

# **工事データのファイル出力**

工事データをCSVファイルとして出力します。

このデータはそのままレッツ現場日報 for Web で読み込むことが可能です。

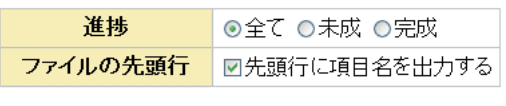

[出力する] [キャンセルする]

w進捗状況を「全て」「未成」「完成」から選びます。

wファイルの先頭行に項目名を出力することも可能です。

### **●● 工事の CSV 出力書出し形式 \***

※ CSVファイルには、1行 に1つずつ工事データ が記述されます。

........................

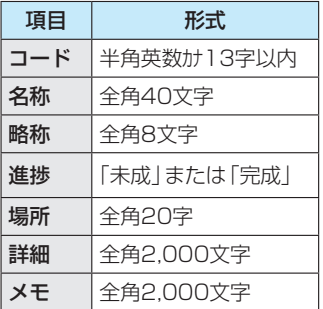

# **工事データの一括削除**

一括削除する キャンセルする

登録されている全工事データを一括して削除します。 削除した工事データは元に戻すことができませんのでご注意ください。

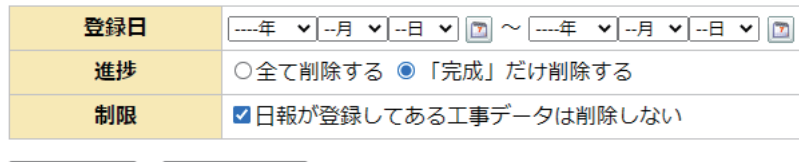

**18**

**7** スケジュールの設定

# **スケジュールの設定**

「表示の設定」リンクからスケジュールの表示方法に関して設定できます\*。

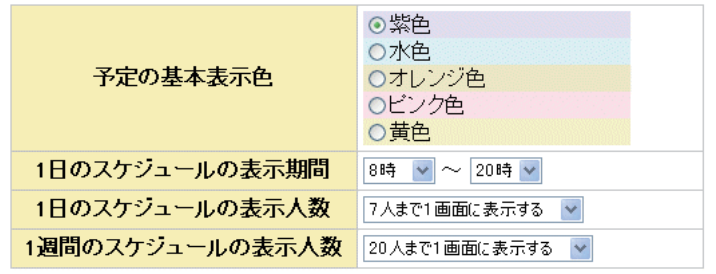

※スケジュールの一覧画 面の表示速度が遅く感 じる場合は、スケジュー ルの表示人数の上限を 少なくしてください。

■設定する | キャンセルする |

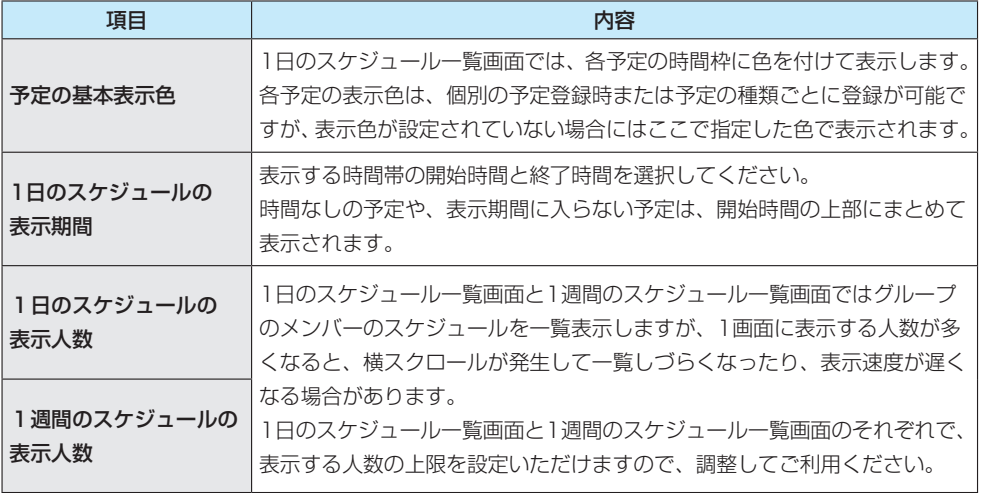

### **40 見出しの選択肢の設定**

予定の「見出し」項目入力時に表示されるプルダウンメニューの選択肢を自由に追加・変更・削除・ 順番変更することができます。

項目を追加は「見出しの選択肢の追加」リンクから、変更は各見出し行「変更」リンクから可能です。

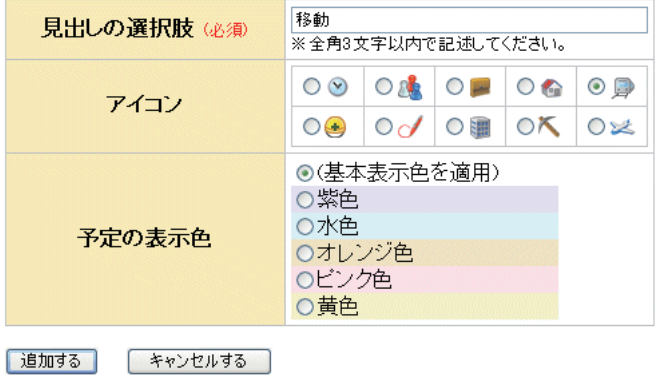

見出しの選択肢を追加または変更するときは、以下の項目に値を入力してください。

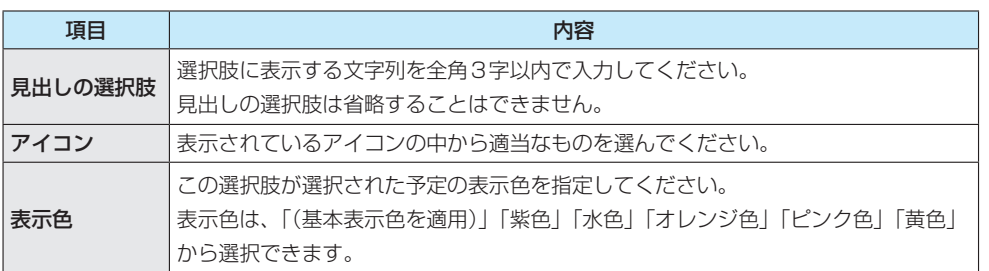

#### ◆「見出し選択肢の順番変更」を選ぶと順番変更が可能です。

◆変更したい見出しを選択して[△][▽][▲][▼]をクリックすると選択した見出しが移動し ます。

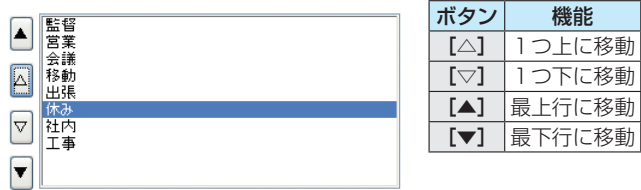

### **●● 通知の設定**

予定の登録・変更・削除を実行した際に、メンバーに送信する通知メールの本文に記述する内容 を選択します。

. . . . . . . . . . . . . . . .

<mark>通知メールに記述する内容</mark>●■日時●見出し図メモ 図メンバー 図予定の詳細画面のアドレス

[ 設定する ] [ キャンセルする ]

w「日時」と「見出し」は必ず記述されます。

w「メモ」「メンバー」「予定の詳細画面のアドレス」を記述するかどうか、選択してください。 最初の状態では、すべて記述するように設定されています。

# **スケジュールのアクセス権**

登録されているメンバーそれぞれが閲覧できるスケジュールの範囲を設定します。

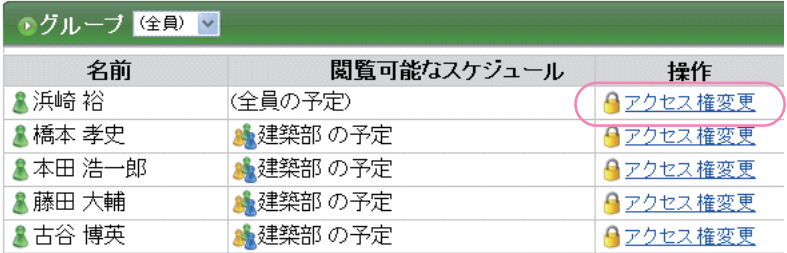

アクセス権を設定/変更したいメンバーの「アクセス権変更」リンクをクリックするとアクセス 権変更画面に移動します。

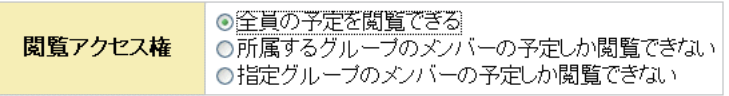

変更する キャンセルする

設定後、[変更する]ボタンをクリックするとアクセス権が変更されます。

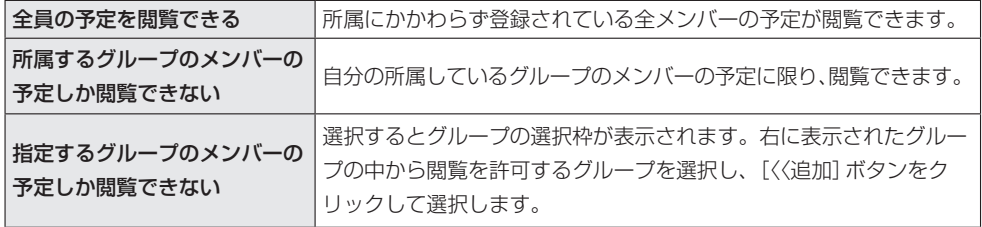

# **スケジュールの一括削除**

全員のスケジュールから、指定した日付以前の予定をすべて一括して削除します。 日付を指定しなかった場合は、登録されているすべての予定が削除されます。

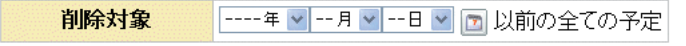

| 一括削除する | キャンセルする |

削除した予定は元に戻すことができませんので、ご注意ください。